# **NX-148 LCD KEYPAD INSTALLATION MANUAL**

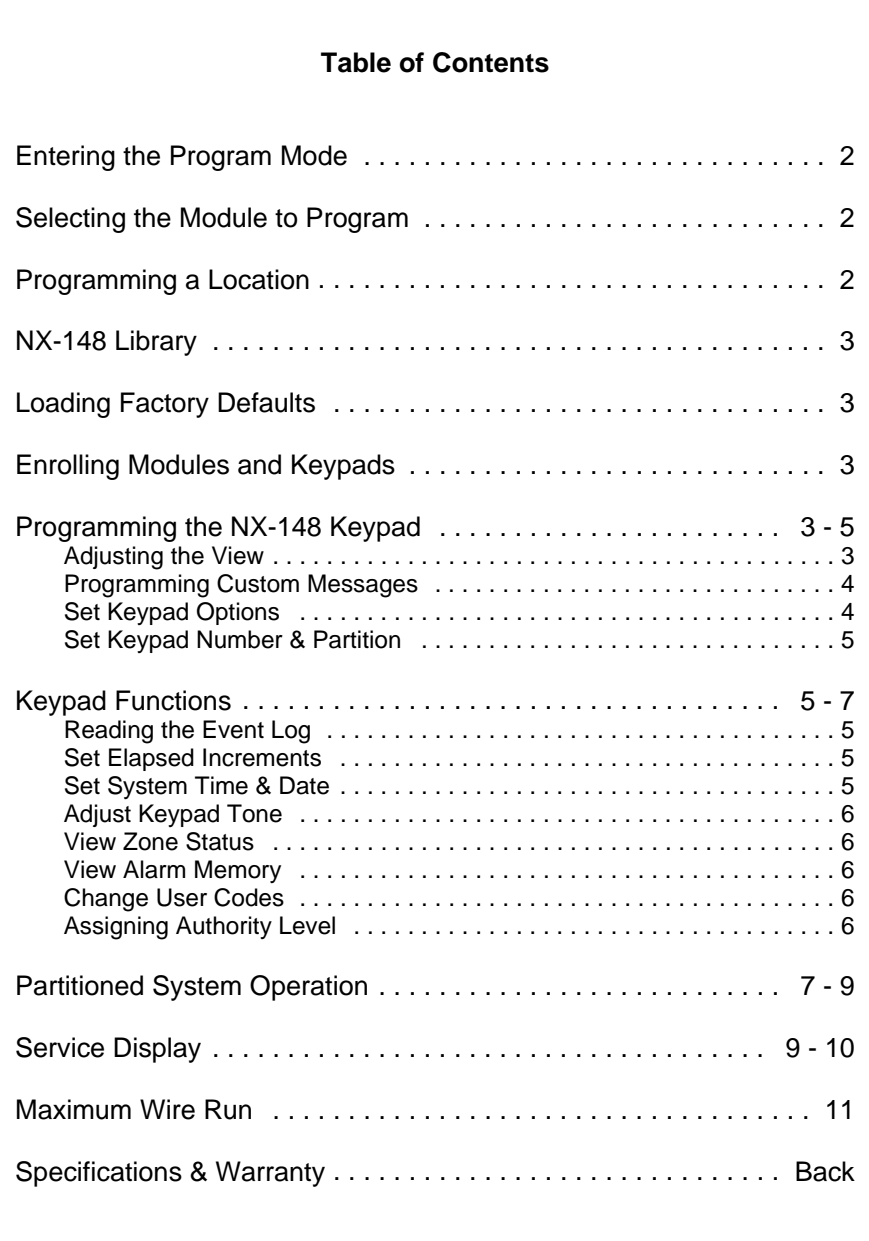

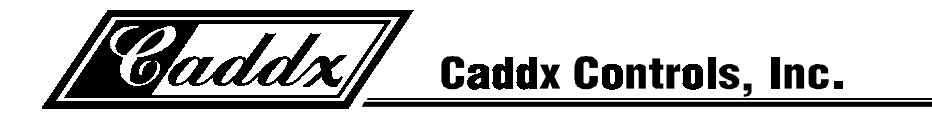

#### **ENTERING THE PROGRAM MODE**

To enter the Program Mode, press [ $|$ -[8]. At this time, the LCD screen will prompt you for the programming code. Next, enter the "Go To Program Code" (FACTORY DEFAULT IS [**9**]-[**7**]-[**1**]-[**3**]). If the "Go To Program Code" is valid, the LCD screen will prompt you for the device address you wish to program. You are now in the Program Mode and ready to select the module to program.

#### **SELECTING THE MODULE TO PROGRAM**

Since all modules connected to the NX-8 are programmed through the keypad, the module you are programming should be the first entry. To program the NX-8 Control Panel, enter [**0**]-[**#**]. The [**0**] is the module number of the control and the [**#**] is the entry key. Other module entry numbers can be found in their corresponding manuals.

#### **PROGRAMMING A LOCATION**

Once the number of the module to be programmed has been entered, the LCD screen will prompt you for a location number. Any location can be accessed by directly entering the desired programming location followed by the pound [**#**] key. If the location entered is a valid location, the top line of the LCD screen will display the location number on the left and the segment number on the right. The bottom line of the display will show the current data. This data will be displayed and entered according to the type of data used (numerical, binary, or character data). Follow the instructions below for each type of data.

 **NUMERICAL DATA**: The top line of the display will show the current location number on the left and the segment number on the right. The data will be displayed on the bottom line. The hex equivalent will be shown in parenthesis. To change the data in the current location enter the number followed by  $|\cdot|$ . The data will be entered and the segment will be incremented by 1. The data for this segment will now be displayed. Continue this process until the last segment is programmed. When the last segment is reached, the keypad will prompt you for the next location. If you wish to exit this location before the last segment is reached, press the [**#**] key. This keypress will not save the changes made to current segment, but will exit the location. To proceed to the next location, press the [**Police**] key. To return to the previous location, press the [**Fire**] key. To re-enter the last location, press the [**Auxiliary**] key.

**• BINARY DATA:** The top line of the display will show the current location number on the left and the segment number on the right. The data will be displayed on the bottom line with the numbers 1-8 in the first 8 characters. If the number appears, this binary switch is on. If a minus sign ( **-**) appears where the number should be, this switch is off. Toggle numbers on or off using the corresponding number digit (1 to toggle 1; 8 to toggle 8). When the numbers are in the desired state, enter the [ $| \cdot \rangle$ ] key. The data will be entered and the segment will be incremented by 1. The data for this segment will now be displayed. Continue this process until the last segment is programmed. When the last segment is reached, the keypad will prompt you for the next location. If you wish to exit this location before the last segment is reached, press the [**#**] key. This keypress will not save the changes made to current segment, but will exit the location. To proceed to the next location, press the [ **Police**] key. To return to the previous location, press the [**Fire** ] key. To re-enter the last location, press the [**Auxiliary**] key.

● CHARACTER DATA: Character Data is used to enter LCD text when programming. (See [ $|$ -[**9**]-[2] feature for custom messages, page 4.) Custom zone descriptions and messages are stored character or ASCII data type. This information is programmed using the bottom line of the display as a text editor. Once a character location has been entered, the current data will be displayed on the bottom line. As is always the case, the top line will display the current location and segment number. The five (5) function keys, as well as the up and down arrow to the right of the display, are now used to edit the message prior to saving it back to the location storage. An underscore (**\_**) in the display indicates the current cursor location. To move the cursor to the right, press the  $[\ast]$  key. To move the cursor to the left, press the [**Cancel**] key. To change the character at the current cursor location, press the **Up** or **Down Arrow** until the desired character is displayed. To accept this character, press the [ $*$ ] key. The character will remain and the cursor will be advanced one space to the right. To insert spaces, press the [**Stay**] key. To delete characters, press the [**Chime**] key. To access the library, press the [**Exit**] key. Once in the library, the **Up** and **Down Arrow** can now be used to scroll through the library. To make a character flash, press the [**Bypass**] key. While in the library mode, entering the flash [**Bypass**] key will cause the entire word to flash. To enter the word or character being displayed, enter the [ $\ast$ ] key. When done editing the line, enter the [ $\sharp$ ] key to escape from the edit mode.

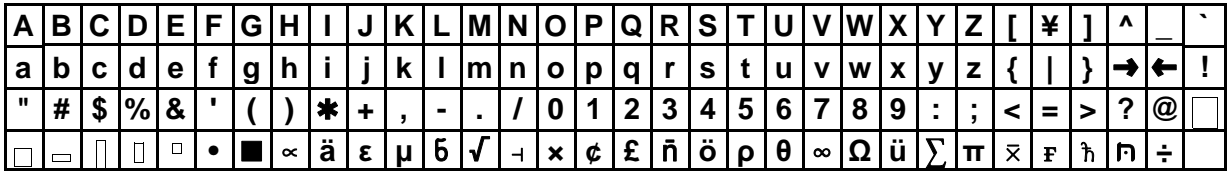

## **NX-148 LIBRARY**

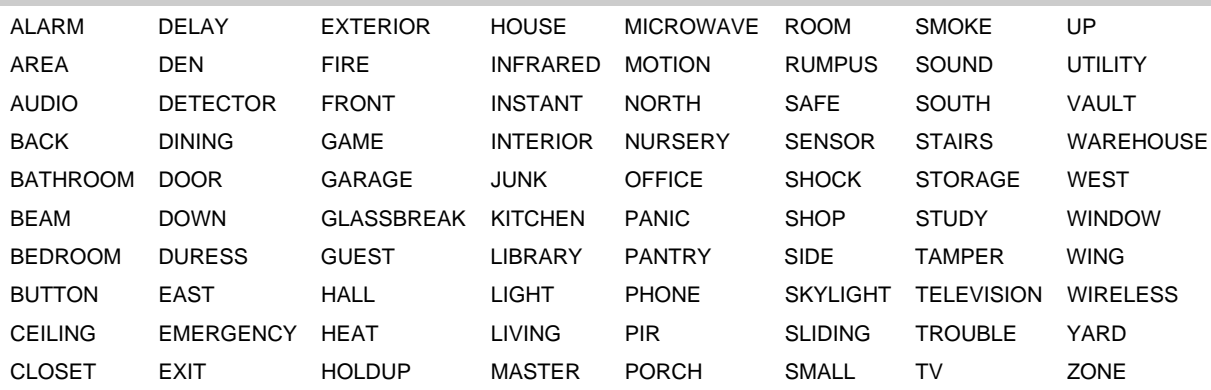

#### **LOADING FACTORY DEFAULTS**

To load the factory defaults, enter the Program Mode using the procedure on page 2, then type [**9**]-[**1**]-[**0**]-[**#**]. The keypad will beep 3 times indicating that the loading is in progress. The loading takes about 6 seconds. To load the factory defaults for the LCD keypad, enter the Program Mode from a **different** keypad (does not have to be LCD keypad), and follow the procedures mentioned previously.

# **ENROLLING MODULES AND KEYPADS**

For supervision purposes, the NetworX control panel has the ability to automatically find and store in its memory the presence of all keypads, zone expanders, wireless receivers, and any other module connected to the data terminal. This allows these modules to be supervised by the control panel. **NOTE**: All modules should be connected and set to unique addresses prior to enrolling modules. To enroll the modules, enter the Program Mode of the NetworX control panel. When the Program Mode is exited, the control will enroll the devices. The enrolling process takes about 12 seconds, during which time the "Service Screen" will be displayed. Once a module is enrolled, if it is not detected by the control, the "Service Screen" will be displayed.

# **PROGRAMMING THE NX-148 LCD KEYPADS**

This section describes how to program the address and partition of each keypad, as well as the options that are available. The address of the keypad is important because this is how the panel supervises the keypads. The factory default for the Master code is [**1**]-[**2**]-[**3**]-[**4**] when using a 4-digit code, or [**1**]-[**2**]-[**3**]-[**4**]-[**5**]-[**6**] for a 6-digit code. The factory default for the "Go To Program" code is [**9**]-[**7**]-[**1**]-[**3**] when using a 4-digit code, or [**9**]-[**7**]-[**1**]-[**3**]-[**0**]-[**0**] for a 6-digit code.

#### **[]-[9]-[1] ADJUSTING THE VIEW / BRIGHTNESS OF THE LCD**

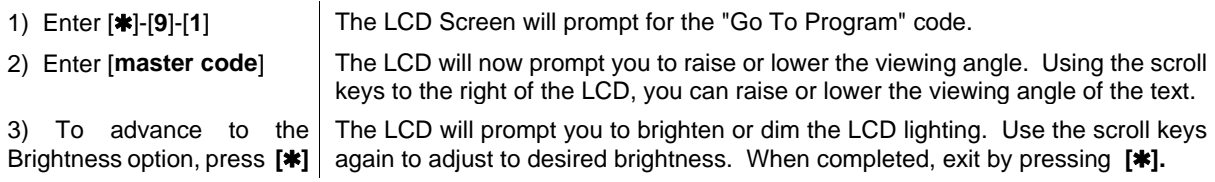

# **[]-[9]-[2] PROGRAMMING CUSTOM MESSAGES IN THE KEYPAD**

**NOTES**: The messages (custom, zone, and shutdown) are transferred to other LCD keypads after this mode is exited. **All keypads must be addressed and enrolled for this to happen. Set the keypad numbers with [\*]-[9]-[4] prior** to programming custom messages. If a keypad is added after messages are programmed, you should either program **ALL** messages in it, or enter custom message programming on an existing keypad and make changes. This is to prevent accidentally overwriting existing messages. See [\*]-[9]-[3] option to prevent overwriting the custom message only.

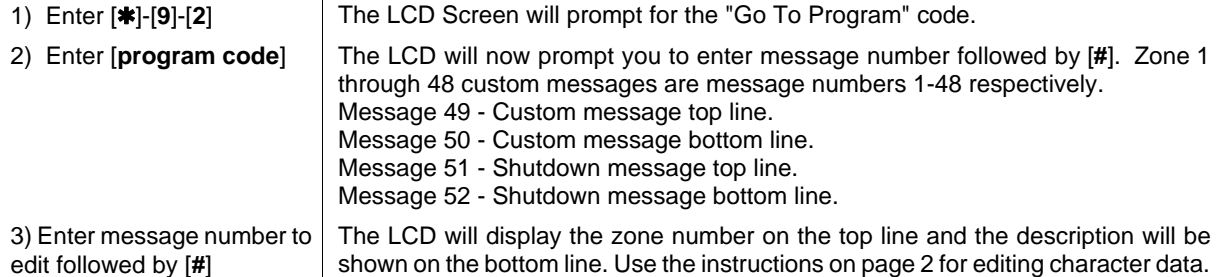

4) When completed, exit by pressing [**EXIT**] while the LCD screen is prompting for a zone message #. Any changes will automatically be copied to all other LCD keypads in the system. **NOTE**: If you desire an LCD keypad to have a different custom message, you must enable Custom Message Lock under the [\*]-[9]-[3] function.

# **[]-[9]-[3] SET KEYPAD OPTIONS**

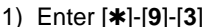

[<sup>\*</sup>]-[9]-[3] The LCD Screen will prompt for a code.

2) Enter [**program code**] The LCD will now prompt you through the options listed on the following chart. The current state of the option will be shown in the lower right corner of the display. **Press [** $\blacktriangleright$ **]** to exit the current state unchanged. Otherwise, follow the directions on the bottom line to select the desired option. When finished, press  $[\ast]$  to move to the next option.

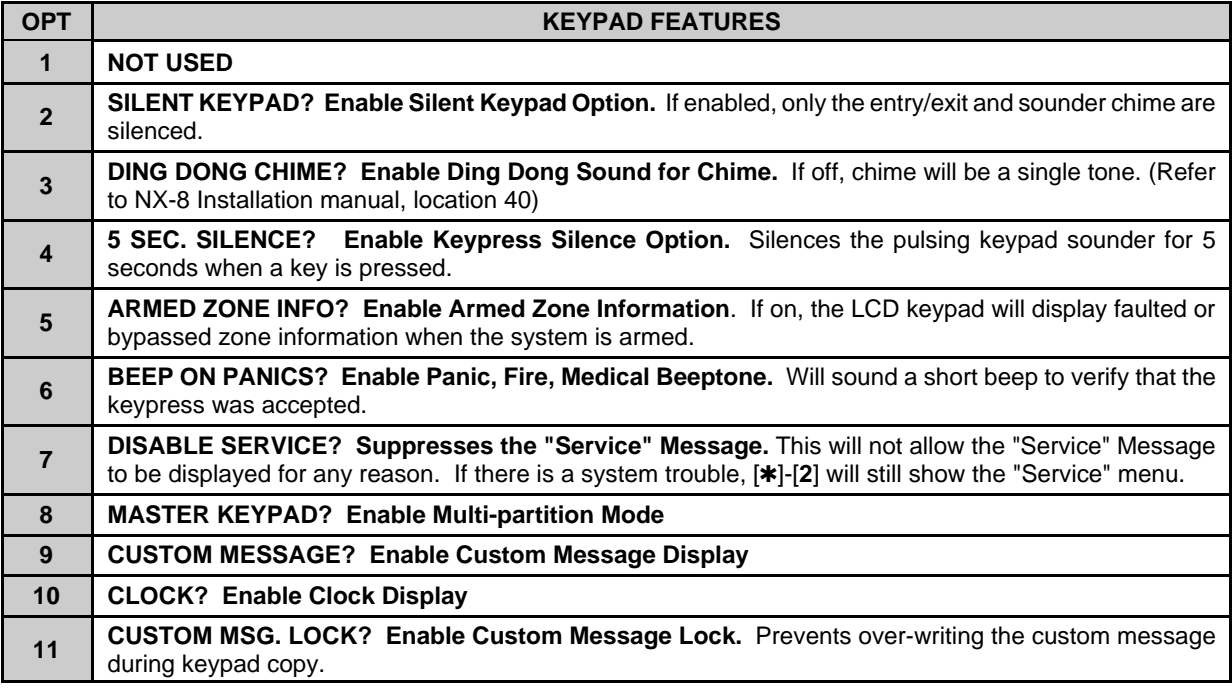

## **[]-[9]-[4] SET KEYPAD NUMBER AND PARTITION**

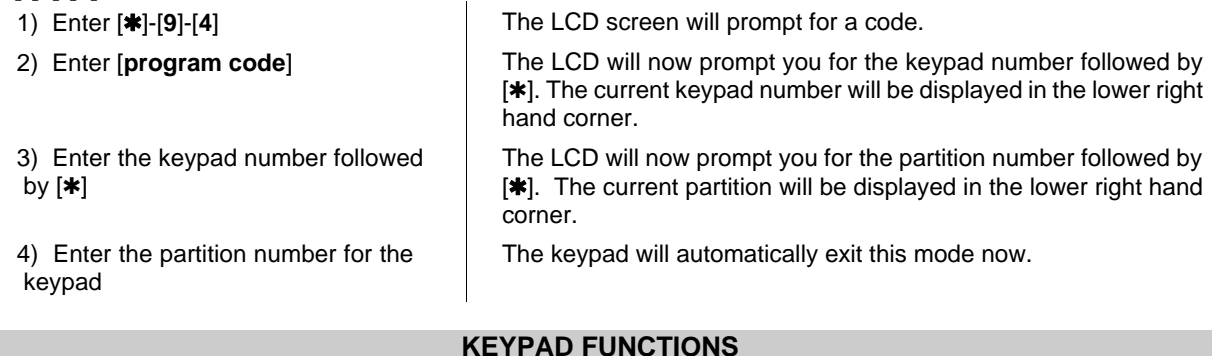

## **[]-[9]-[0] READING THE EVENT LOG**

The NX-8 has a 185-event log that can be retrieved using a master code. This log contains a listing of the last 185 events along with date, time, and partition where the event occurred.

1) Press **[** $\ast$ **]-[9]-[0]** The LCD screen will prompt you for a code.

2) Enter [**master code**] The LCD screen will now show the most recent event.

3) To view the events from most recent to the oldest, press the down scroll key.

4) To view the events from the oldest to the newest, press the up scroll key. The display contains the following information.

**Open 75 9/25 17:57 P3** Event - User or Zone ID Date (Month/Day) - Indicates partition and indicates an event not reported

 $\blacktriangleright$  Time shown in 24 hour format

This screen shows an opening of Partition 3 on September 25<sup>th</sup> at 5:27 p.m. by user 75. The [ $*$ ] shows that this event is not programmed to be reported to the central monitoring station.

#### **[]-[9]-[5] SET ELAPSED INCREMENTS SINCE LAST AUTOTEST**

- 
- 

1) Enter [<sup>\*</sup>]-[9]-[5] The LCD screen will prompt for a code.

3) Enter [**100's digit**] -[**10's digit**]-[**1's digit**]-[**#**]

2) Enter [**program code**] The LCD will now display the elapsed time screen.

# **[]-[9]-[7] SET SYSTEM TIME AND DATE**

- 
- 

1) Enter [<sup>\*</sup>]-[9]-[7] The LCD screen will prompt for a code.

2) Enter [**master code**] The date and time will be displayed with the current hour flashing.

- 3) Use the up and down scroll keys to select the proper hour.
- 4) Enter the  $[\ast]$  key to move to the minutes.
- 5) Repeat steps 3 & 4 until the entire date is set.

#### **[]-[0] ADJUST KEYPAD TONE**

2) Use the up scroll key to raise the tone. Use the down scroll key to lower the tone.

1) Press [ $|$ -[0] The LCD screen will prompt you to use the scroll keys located on the right of the display to raise or lower the tone.

> The keypad will emit a continuous tone to allow you to hear the current selection.

3) When the desired tone is reached, press the [**#**] key to set this tone and exit the mode.

## **[]-[] VIEW ZONE STATUS**

2) Use the up and down scroll keys to browse through the descriptions.

3) Press [**#**] to exit this function.

1) Enter [ $|$ -[ $\triangle$ ] The LCD Screen will display the zone status.

The LCD Screen will display the list of ALL zones in sequential order by zone number

#### **[]-[3] VIEW ALARM MEMORY**

2) Use the up and down scroll keys

to browse through the alarm memory.

3) Press [**#**] to exit this function.

1) Enter [ $*$ ]-[3] The LCD Screen will display the zone description for the zones. The LCD Screen will display the list in sequential order by zone number.

#### **[]-[5] CHANGING USER CODES**

**Note:** For partitioned systems, someone changing the code of another person must have access to all or more partitions than the user being changed.

1) Enter [<sup>\*</sup>]-[5] The LCD Screen will prompt for a code.

2) Enter [**master code**] The LCD Screen will prompt for a user Number.

3) Enter the 2 digit user number (always 2 digits, i.e. "03" for user 3) The LCD screen will prompt for a new code.

4) Enter the new user code designated for that individual. The sounder will beep 3 times if it rejects the code.

- 5) If another user code needs to be programmed, return to step 3.
- 6) To exit Code Programming, press [**#**] while the LCD screen is prompting for a new user number.

#### **[]-[6] ASSIGNING AUTHORITY LEVEL**

**Note**: You must have authority to the partition you wish to add or remove from another person's authority.

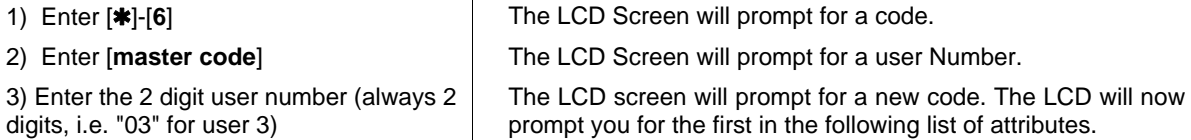

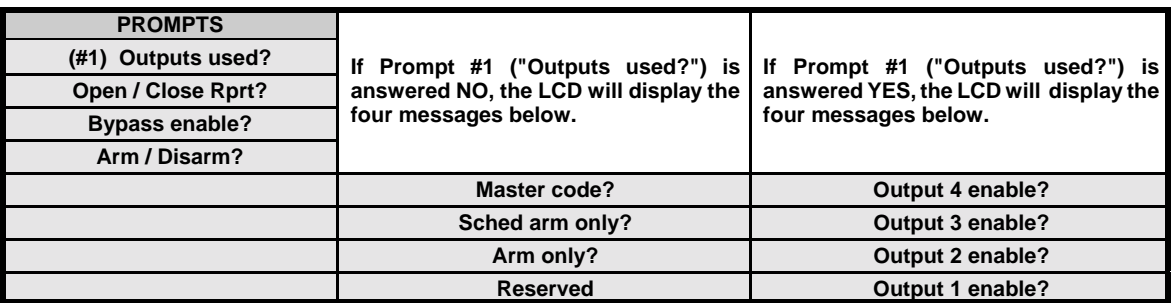

4) Enter a partition number. **Note**: The default allows access to all partitions. The first keypress will remove access to the partition. To reestablish access, press the partition number again. When completed, press  $[\ast]$ .

The LCD Screen will prompt you for the next user code.

5) If another user code needs to be programmed, return to Step 3.

6) To exit this feature, press [**#**].

**NOTE: Any master arm/disarm code can add or change a user code if the master code has access to the same partitions as the code being added/changed. Consequently, when programming the user codes for a partitioned system, leave at least one code access to all partitions or you will not be able to add new users (can be "go to program code" if enabled in location 43 of the control panel). Should you desire the end user to be able to add new codes, you must remove the partition authority from all blank codes.**

- [<sup>\*</sup>]-[9]-[8] Pressing [\*]-[9]-[8] while the system is disarmed will cause the control to do a callback for a download. **NOTE: A VALID USER CODE MAY BE REQUIRED AFTER []-[9]-[8] IF ENABLED IN LOCATION 41 OF THE CONTROL PANEL. (Refer to the NX-4, -6, -8 Installation Manual)**
- **[** $\text{\#}$ **]-[9]** Pressing [ $\text{\#}$ ]-[9]-[9] while the system is disarmed will cause the control to seize the phone line for a download. **NOTE: A VALID USER CODE MAY BE REQUIRED AFTER []-[9]-[9] IF ENABLED IN LOCATION 41 OF THE CONTROL PANEL. (Refer to the NX-4, -6, -8 Installation Manual)**
- [**\*]-[CHIME]** If enabled in the control panel, entering [\*]-[CHIME] followed by a user code will allow a walk-through zone test where all zones become silent and local (non-reporting). Each time a zone is faulted, the number of the faulted zone(s) will be displayed on the keypad and the chime will sound. It will also be entered into alarm memory and the internal log. To exit at any time during this mode, enter a user code. Otherwise, the "Walk-Test Mode" will automatically exit after 15 minutes.

#### **PARTITIONED SYSTEMS OPERATION**

The NX-148 can be programmed to operate all the system partitions simultaneously. To set the multi-partition mode, use the [\*]-[9]-[3] function, and answer "YES" to the question "Master keypad?".

NOTE: [\*]-[1] followed by a code will *temporarily* access the Master Mode. The keypad will revert back to its assigned partition 60 seconds after a keypress or 10 seconds without a keypress. Press [**#**] to exit this mode.

#### **LIGHTS IN PARTITIONING MASTER MODE**

- **ARMED** will illuminate if ALL partitions are armed.
- **READY** will illuminate if ALL partitions are "Ready". The ready light will flash if all areas are Ready or Force armable.
- **FIRE** will illuminate if ANY one area has a Fire condition. The fire light will flash if ANY area has a Fire Trouble condition.
- **POWER** will illuminate if the primary power is connected to the NX-8 control panel. It will flash if the system has a low standby battery condition.
- **STAY** will illuminate if ANY area has the stay light on.
- CHIME will illuminate if ANY partition is in the "Chime" mode.
- **EXIT** will illuminate if ANY area is timing an exit delay. It will flash if ANY area is in the last 10 seconds of an exit delay.
- **BYPASS** will illuminate if ANY area has a zone bypassed.
- **E** CANCEL will flash during an abort delay time. If a code is entered followed by the [CANCEL] key while this light is flashing, all abortable reports will stop the communication process to the central station. If a code is entered followed by the [**CANCEL**] key during or after an alarm report, the cancel light will illuminate and remain constant until the central station has received the cancel report.
- **SOUNDER** will sound if ANY area has the sounder on. This includes Entry delay, Exit delay, Chime, and Alarm.

#### **DISPLAYS IN THE PARTITIONING MASTER MODE**

#### **Armed and Ready Status**

The LCD screen will display the Armed and Ready status of ALL eight (8) partitions if any or all of the areas is armed or not ready.

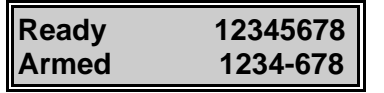

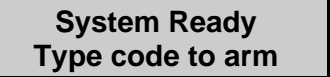

This display is reflecting all 8 areas are Ready, and Area 5 is disarmed. **NOTE:** If a number is flashing on the armed line, that area is armed *Instant*. If a number is flashing on the ready line, that area is ready to be Force Armed.

If ALL areas are disarmed and ready to arm, this display will appear on the LCD screen.

#### **Arming and Disarming Multiple Partitions**

To arm/disarm multiple partitions, enter a code that has arm/disarm authority for ALL of the partitions to be armed/disarmed. The following display will appear on the LCD screen.

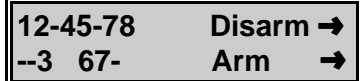

The numbers on the top line represent the disarmed areas to which this code has access. The numbers on the bottom line represent the areas that are armed. Refer to the following table for possible conditions.

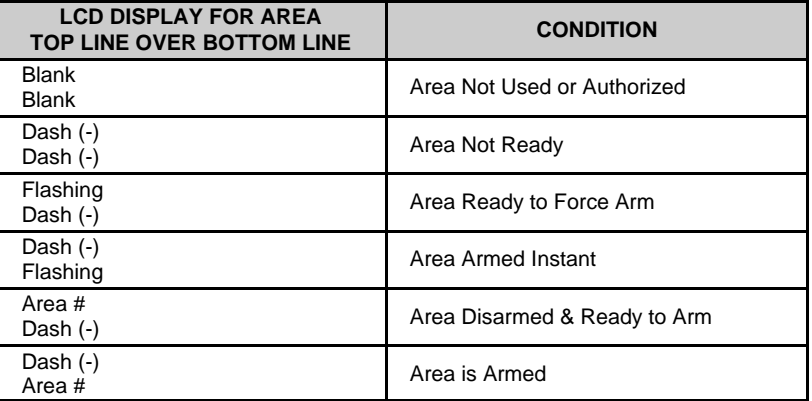

- -To disarm **all** of the areas, press the [ $\triangle$ ] up scroll key.
- -To arm **all** of the areas, press the down scroll  $[\nabla]$  key.
- -To toggle a single area between the armed and disarmed conditions, press [\*] [Area number]. For example, if Area 4 is armed,  $[\ast]$  [4] will disarm Area 4. If Area 4 is disarmed,  $[\ast]$  [4] will arm it.
- - To control the individual areas, refer to the following section "Operating Individual Areas in the Multi-Partition Mode".

#### **Operating Individual Areas in the Multi-Partition Mode**

Enter a code that is a valid arm/disarm code for the area you wish to operate. The following display will appear:

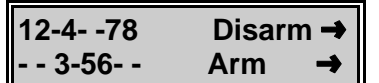

Only the areas authorized by this code will appear.

- -To toggle between the armed and disarmed states on an individual area, press [\*] [Area Number].
- - To operate an individual area, enter the number of the partition you wish to operate. The LCD keypad will now operate as a single area keypad. All keys and functions entered will affect this individual partition only. The lights and LCD display represent the status of that partition only. The word "System" will be replaced with the word "Area #". The following is an example of this feature.
- -To exit this screen, press [**#**].

# **Area 5 Ready Type code to arm**

Area 5 is selected and Area 5 is ready to arm. To exit the individual partition mode, enter [**#**]-[**#**].

## **Silencing Alarms in the Multi-Partition Mode**

If the keypad is sounding an alarm or the siren is running, it can be silenced by entering a code with the authority for the area(s) that are in alarm. **NOTE**: The [EXIT], [BYPASS], and Alarm Memory [\*]-[3] function keys will only work if an individual partition is selected.

# **SERVICE DISPLAY**

The following message will be displayed periodically if the security system requires service.

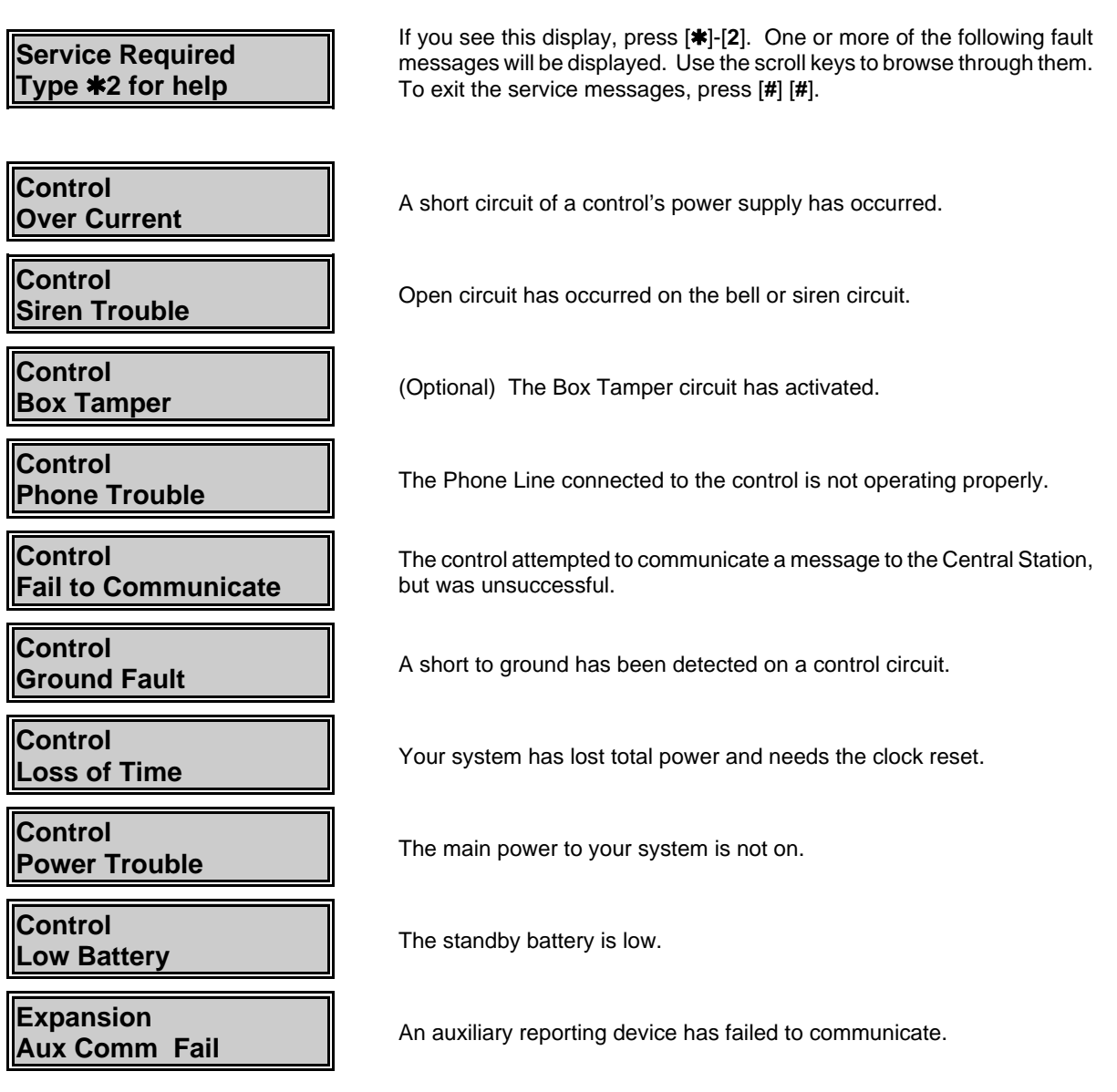

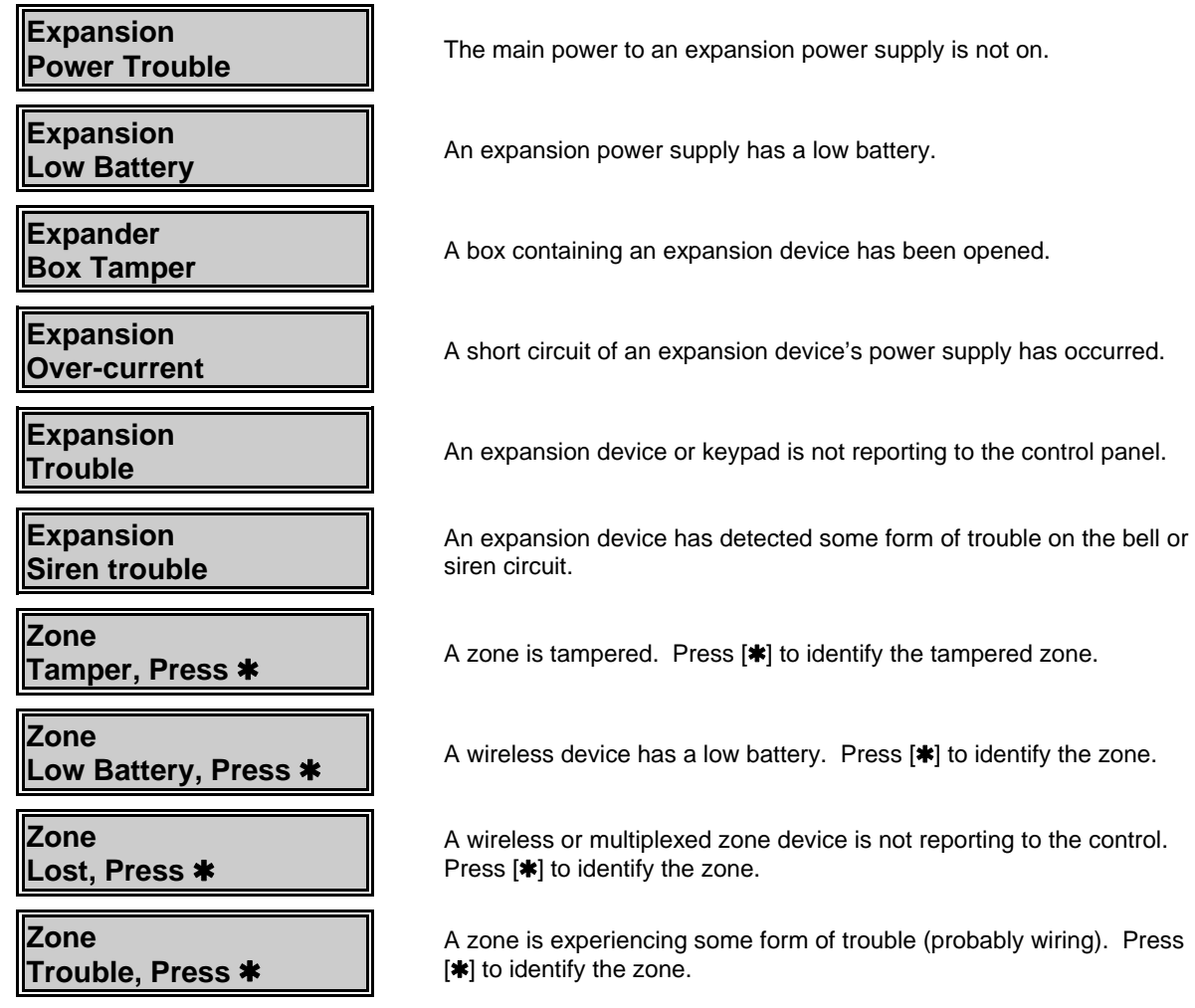

**The following chart provides the device numbers that will be reported for trouble conditions.**

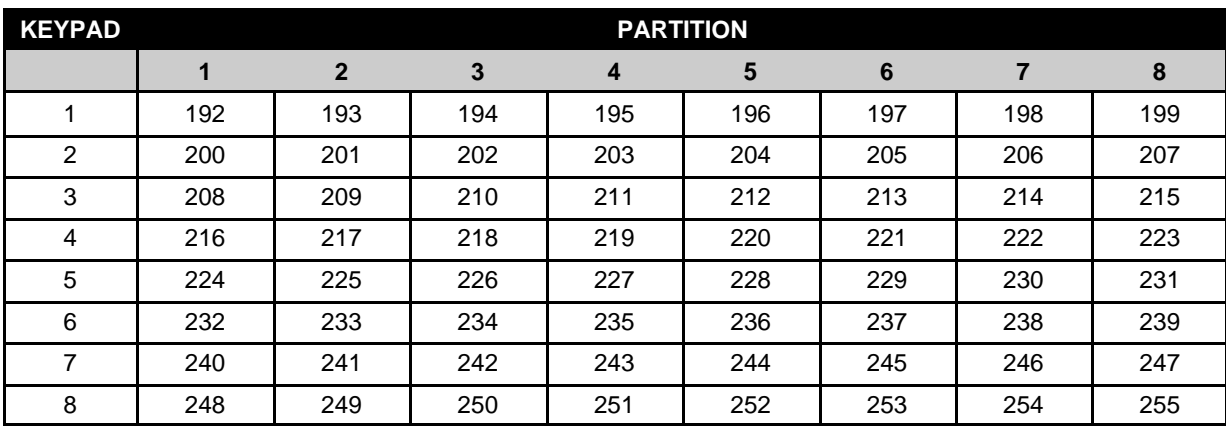

# **NX-124 MAXIMUM WIRE RUN**

**(Note:** These numbers are for one keypad at the end of the wire. When connecting more than one keypad to the end of the wire, a heavier gauge wire will be required.)

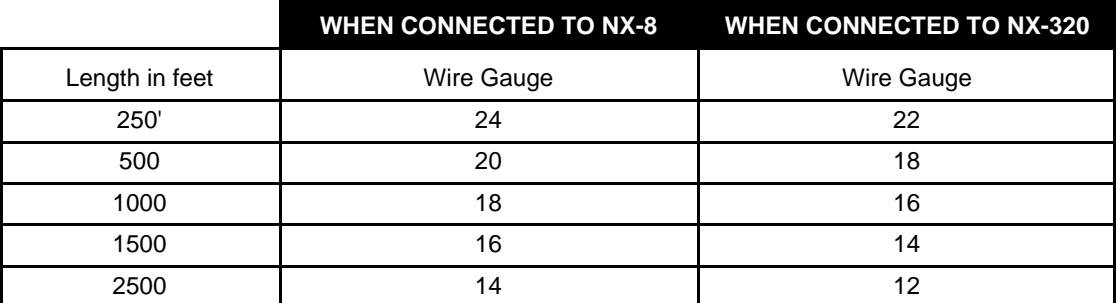

# **SYSTEM NOTES**

# **SPECIFICATIONS**

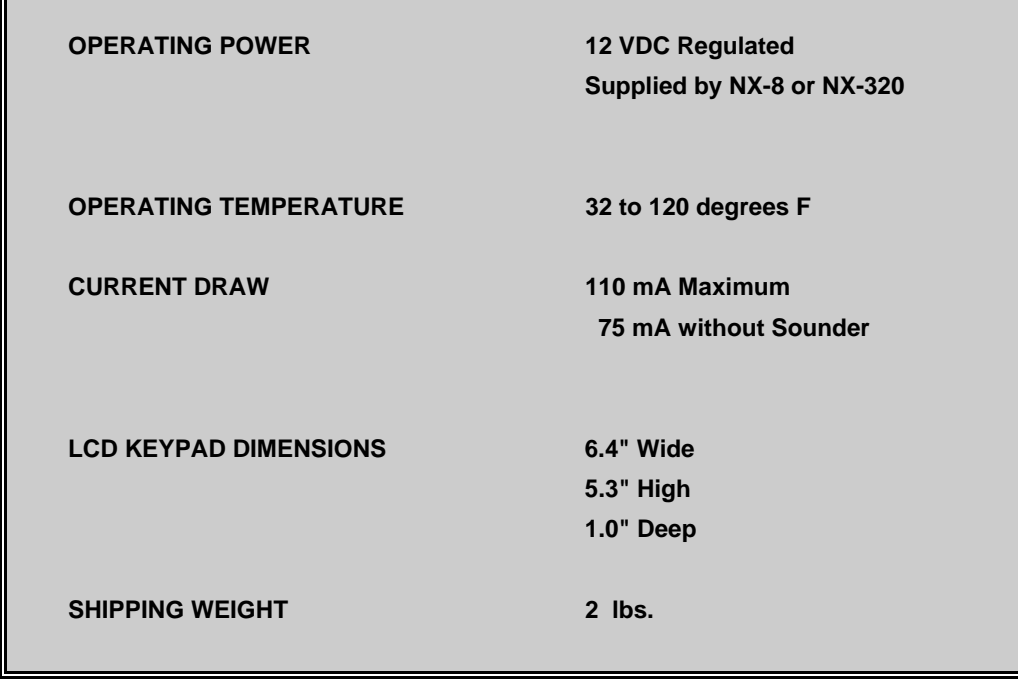

# **FIVE YEAR LIMITED WARRANTY**

**CADDX CONTROLS, INC. GUARANTEES THIS PRODUCT AGAINST DEFECTIVE PARTS AND WORKMANSHIP FOR TWENTY-FOUR (24) MONTHS FROM DATE OF MANUFACTURING. IF ANY DEFECT APPEARS DURING THE WARRANTY PERIOD, RETURN IT TO CADDX POSTAGE PREPAID. THE UNIT WILL BE REPAIRED AND RETURNED AT NO CHARGE. FOR THE REMAINING 36 MONTHS OF WARRANTY, THE CHARGE TO REPAIR OR REPLACE THIS UNIT WILL NOT EXCEED \$10.00 PLUS SHIPPING AND HANDLING.**

**CADDX ASSUMES NO LIABILITY FOR CONSEQUENTIAL OR INDIRECT DAMAGE AND ACCEPTS NO RESPONSIBILITY FOR REPAIRING DAMAGE TO THE PRODUCT CAUSED BY MISUSE, CARELESS HANDLING, OR WHERE REPAIRS HAVE BEEN MADE BY OTHERS.**

**NO OTHER GUARANTEE, WRITTEN OR VERBAL, IS AUTHORIZED BY OR ON BEHALF OF CADDX CONTROLS, INC., GLADEWATER, TEXAS.**

> **CADDX CONTROLS, INC. 1420 NORTH MAIN STREET GLADEWATER, TEXAS 75647 TOLL FREE 800-727-2339 FAX 903-845-6811 www.caddx.com**

NX-148 INSTALLATION MANUAL NX148IF99 REV. F (01-12-99)